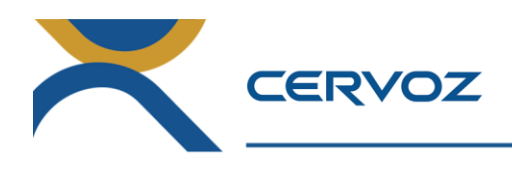

# Cervoz® FlashMonitor

# Solid State Drive Monitoring Software

*User Manual*

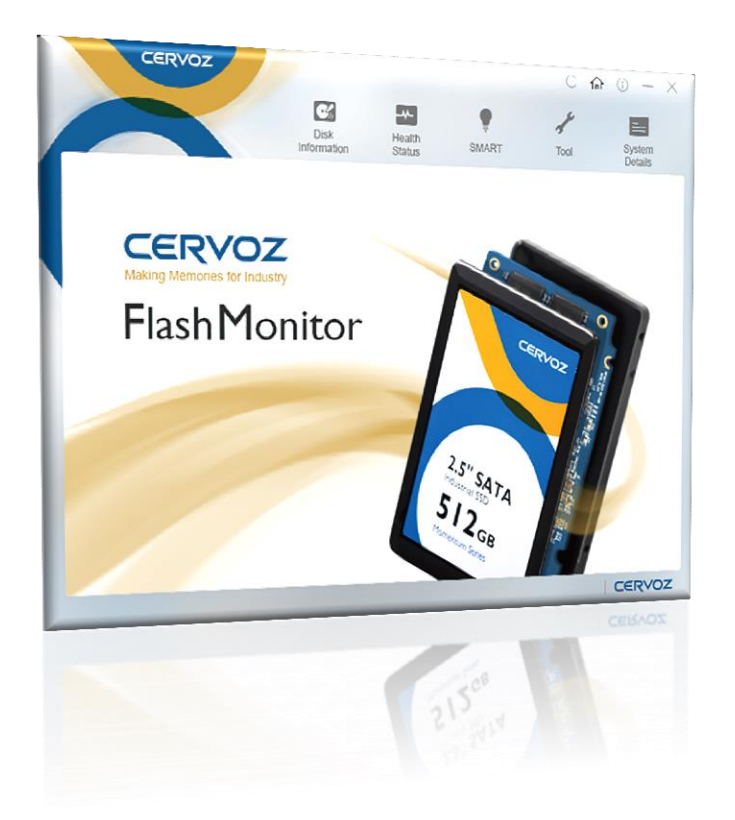

Date: 2016.08.23 Revision: 1.1 File: Cervoz\_FlashMonitor\_User\_Manual\_Rev1.1

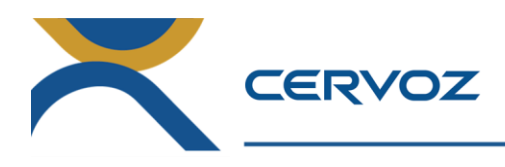

# **Revision History**

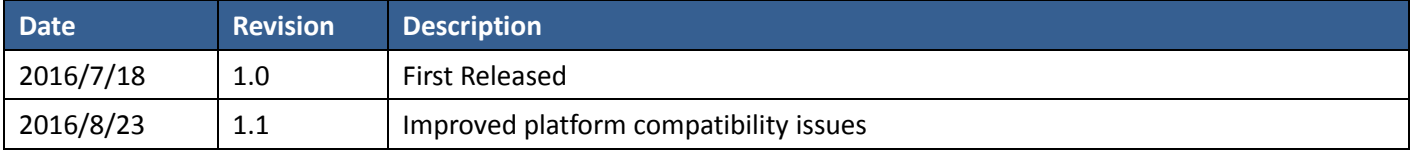

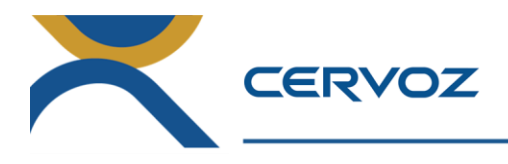

# **Table of Contents**

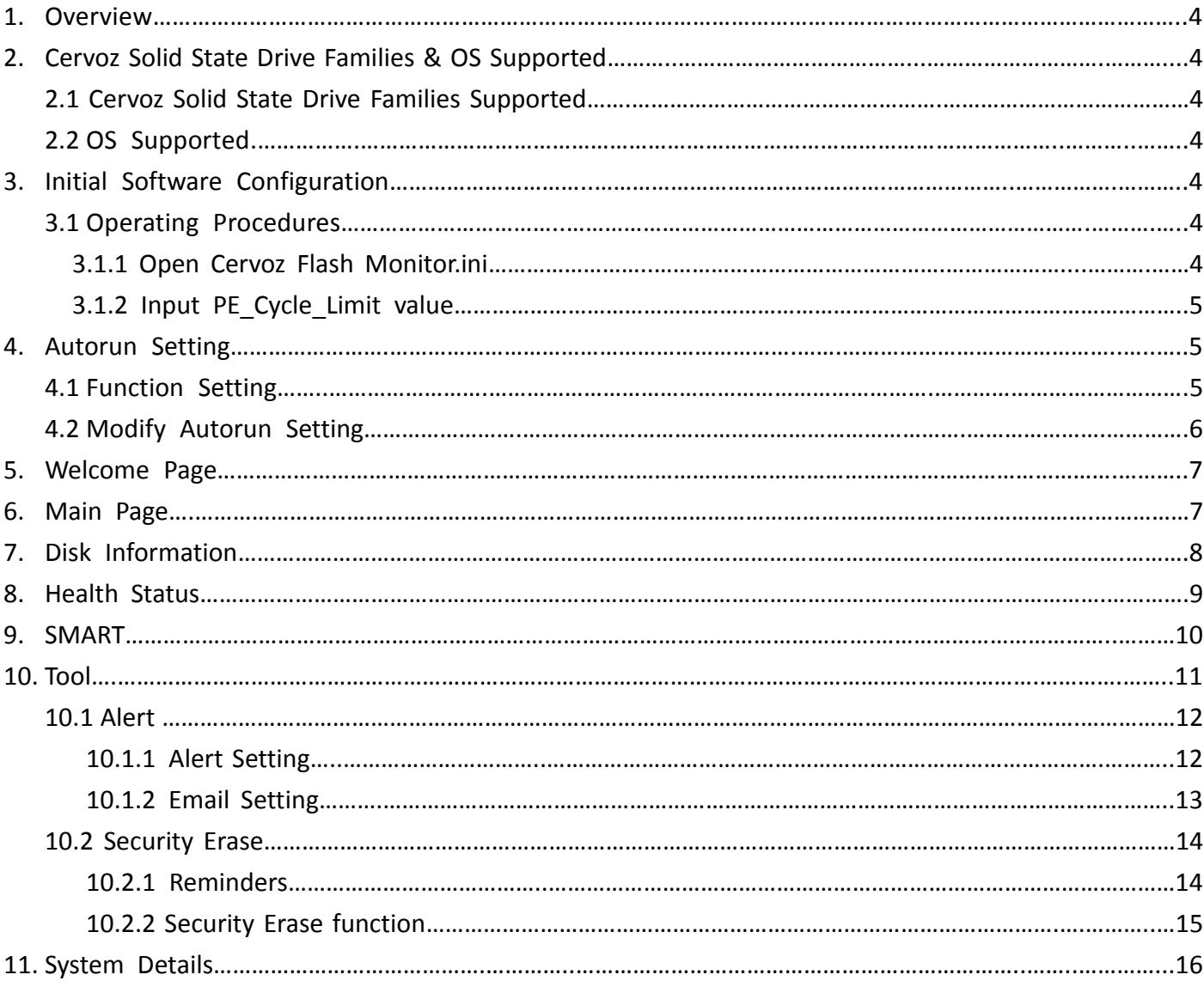

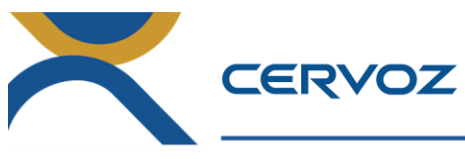

#### **1. Overview**

Cervoz FlashMonitor is specialized flash disk monitoring software developed in-house dedicated to monitoring disk's health for Cervoz Solid State Drives. Disk relevant information and health conditions can be checked and monitored in real time, preventing functional degradation and predicting disk lifespan.

#### **Cervoz® FlashMonitor Features:**

- $\checkmark$  Disk Information
- $\checkmark$  Health Status
- $\checkmark$  SMART Information
- $\checkmark$  Tool
- $\checkmark$  System Details

# **2. Cervoz Solid State Drive Families & OS Supported**

# **2.1 Cervoz Solid State Drive Families Supported**

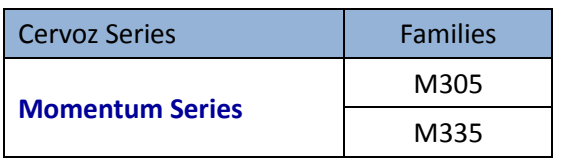

# **2.2 OS Supported**

.Fully compatible with Windows 7, Windows 8, Windows 10 **Important Note: Users must have software IE11 installed.**

# **3. Initial Software Configuration**

# **3.1 Operating Procedures**

3.1.1 Open Cervoz Flash Monitor.ini

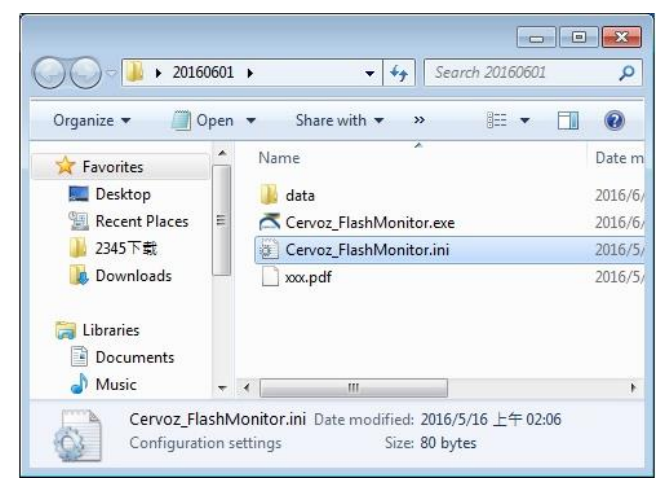

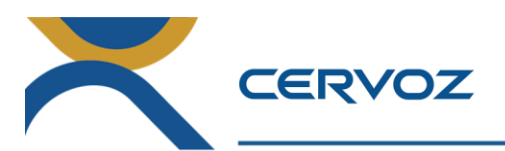

#### 3.1.2 Input PE\_Cycle\_Limit value

(1) Refer to below table for the correct PE Cycle Limit value

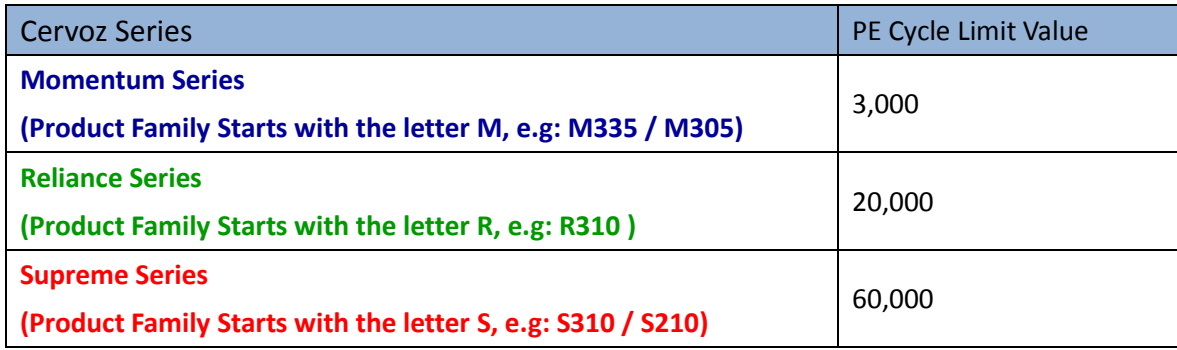

(2) Input the PE Cycle Limit Value at below marked position in Cervoz Flash Monitor.ini file.

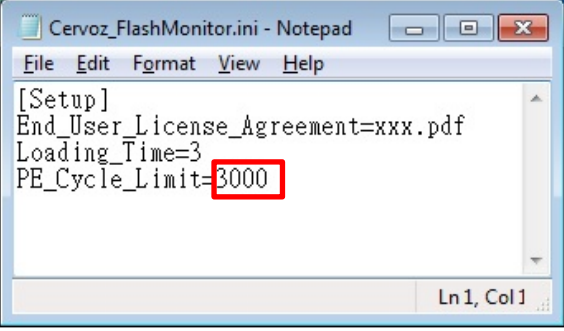

**Important Note: The "Health Status" is calculated based on PE Cycle Limit Values; therefore a correct parameter must be entered prior to using Cervoz FlashMonitor.**

#### **4. Autorun Setting**

#### **4.1 Function Setting**

Double click the exe file to run Cervoz FlashMonitor, users can choose Yes/No to decide whether users wish to execute software automatically when entering the operating system.

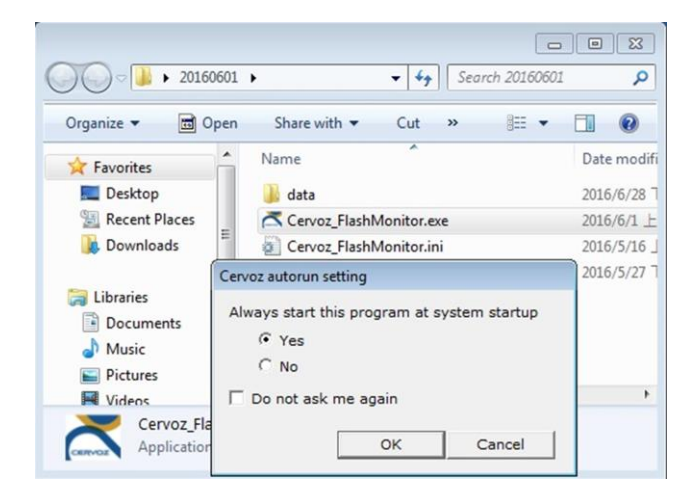

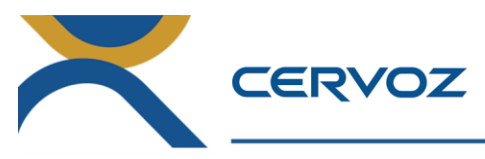

#### **4.2 Modify Autorun Setting**

Operating procedures:

- 1. Windows Start → All Programs → Accessories → Run
	- or Keyboard "Windows Key" + "R"

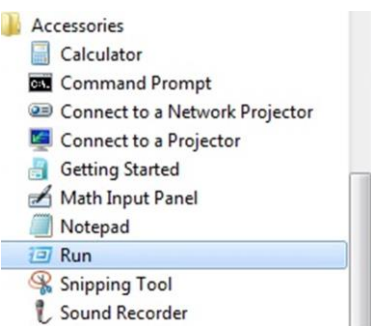

2. Type in command "msconfig" and click OK.

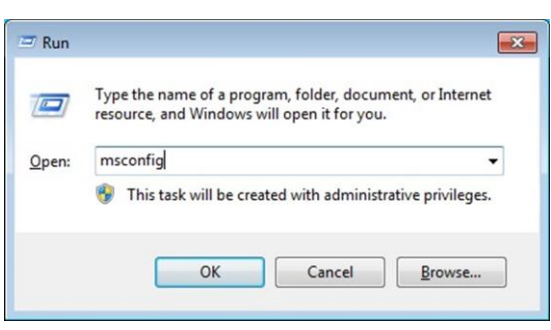

- 3. Below is the system configuration interface, select Startup Page.
	- (1) Untick "Cervoz FlashMonitor Application", click OK.
	- (2) Restart software, users will receive the Autorun setting window again.

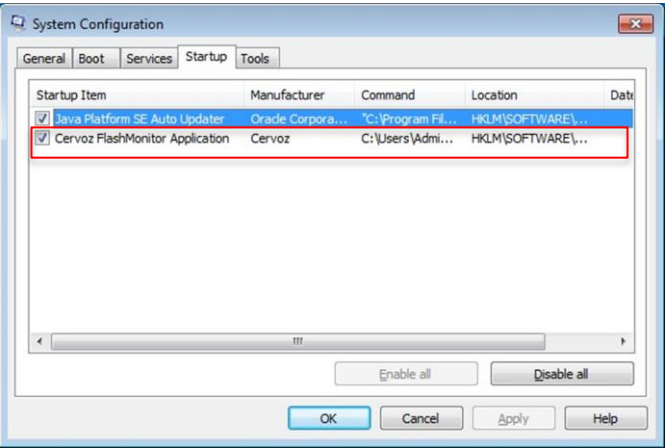

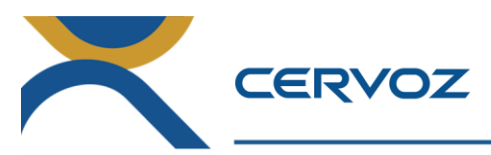

#### **5. Welcome Page**

The program is starting… Please wait a few seconds.

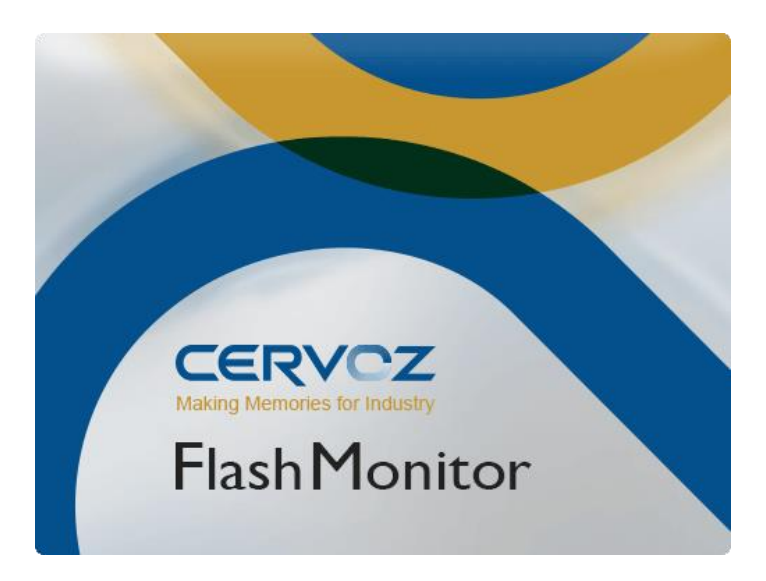

#### **6. Main Page**

Users can select between Cervoz FlashMonitor functions by using the menu panel. Users can go back to home page by clicking  $\widehat{\omega}$  icon at any time.

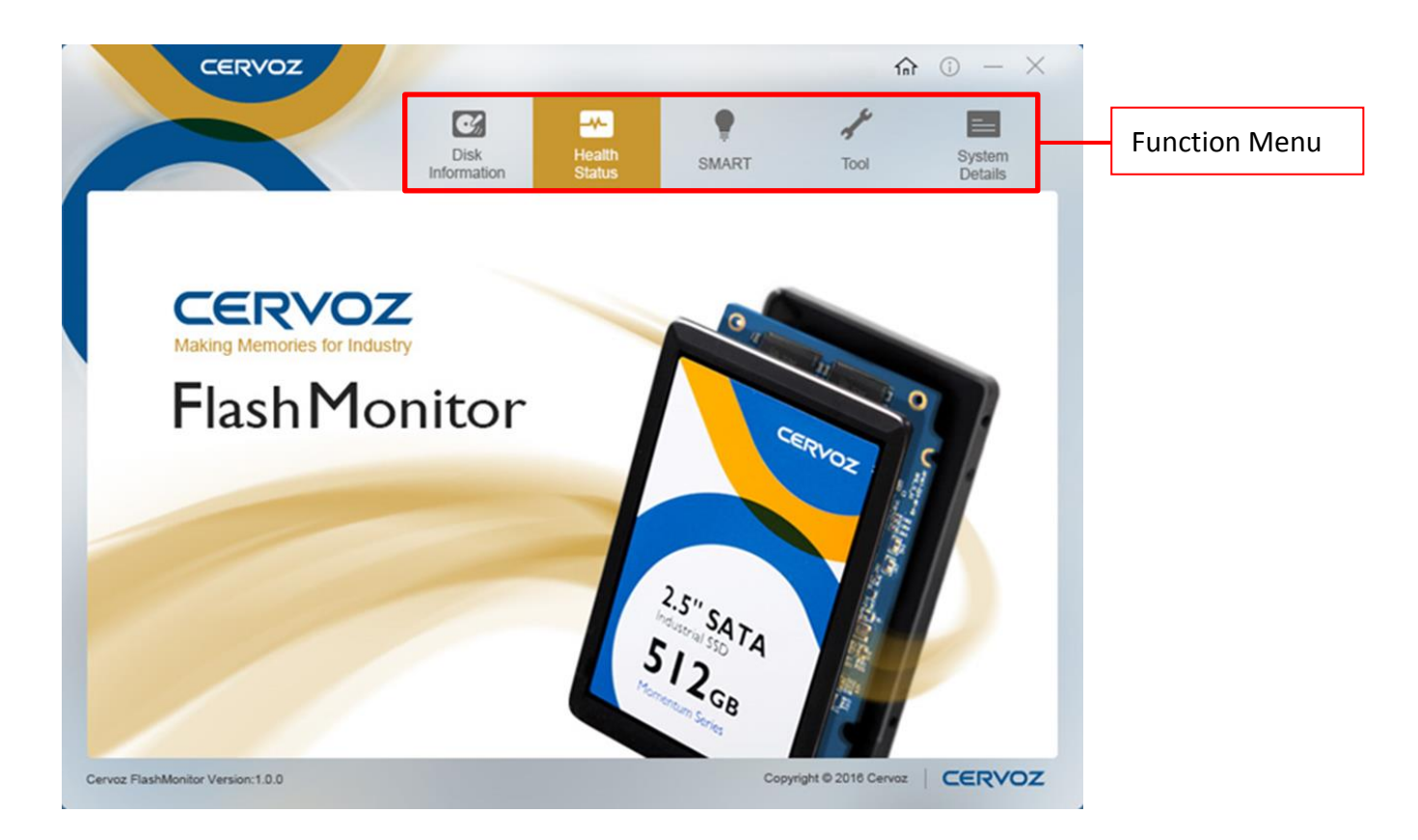

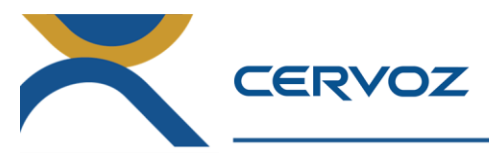

#### **7. Disk Information**

The Disk Information page provides all Cervoz disk information, including part number details, firmware version, LBA value, disk capacity status, temperature value and many more.

Special supported features can be acknowledged on this page as well.

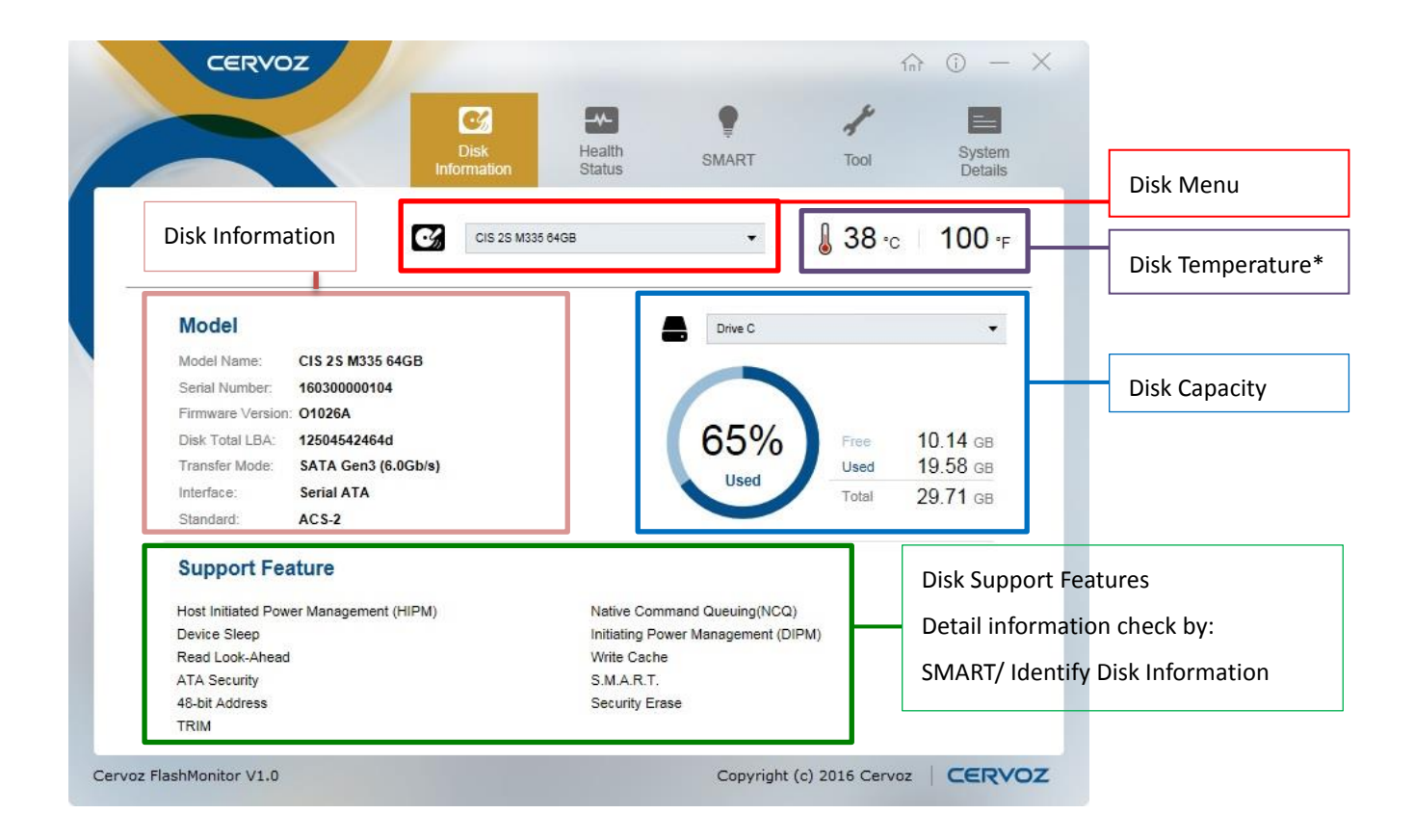

**Important Note: The temperature shown in software is the temperature of the controller IC, it is normally much higher than the ambient temperature of the Solid State Drive.**

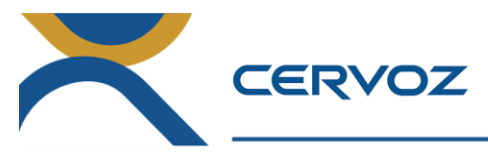

#### **8. Health Status**

The Health Status page provides Cervoz disk health status in percentage, estimated lifespan, power on hours, power cycle count, and erases count values.

User can choose to monitor Cervoz disk's health degradation by day, month or year.

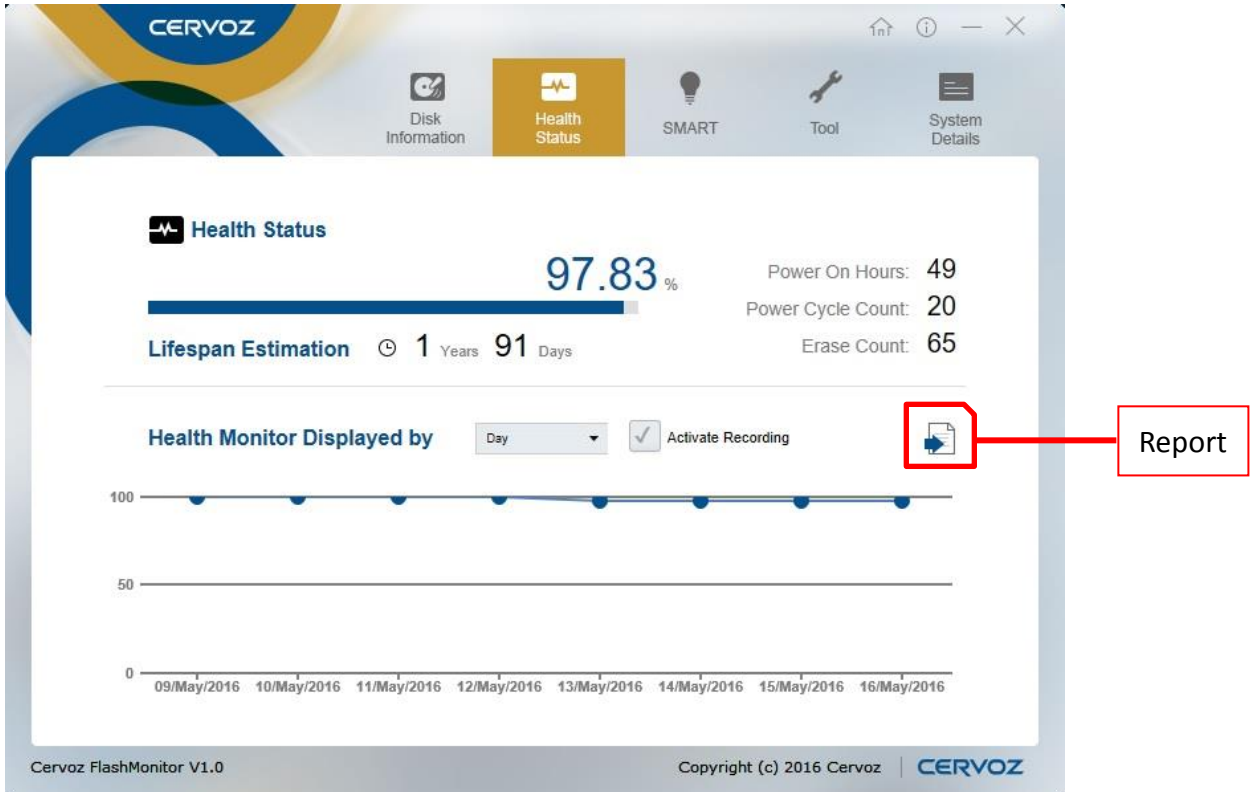

Users can click "Report" to export reports of the health status of the Solid State Drive.

This report will be saved as an Excel file. It contains exported Date, Health, and Erase Count.

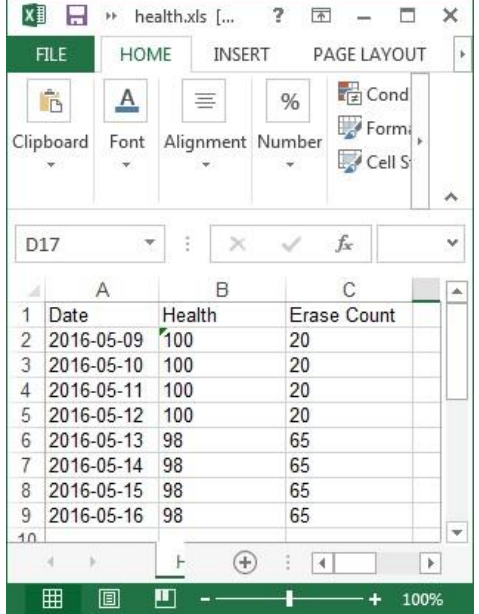

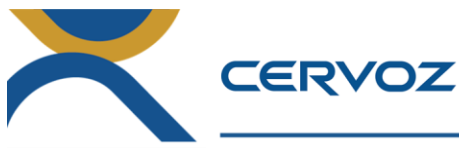

#### **9. SMART**

The SMART page provides full information of the Cervoz disk's SMART values. Users can easily access to inspect SMART information of the Cervoz disk at any time.

#### SMART Definition:

Self-Monitoring, analysis, and reporting Technology for prediction of device degradation and/or faults.

#### IDENTIFY (PACKET) DEVICE and SET FEATURES:

In the IDENTIFY DEVICE command various parameters are communicated to the host from the device. The following sections define those words (Identify ID: 0~255) that are different from and additions to the ATA/ATAPI-6 standard definition of the data contents.

Serial ATA features and capabilities include a means by which their presence and support may be determined, and a means for enabling them if optionally supported.

The IDENTIFY (PACKET) DEVICE settings requirements shall be implemented by native Serial ATA devices.

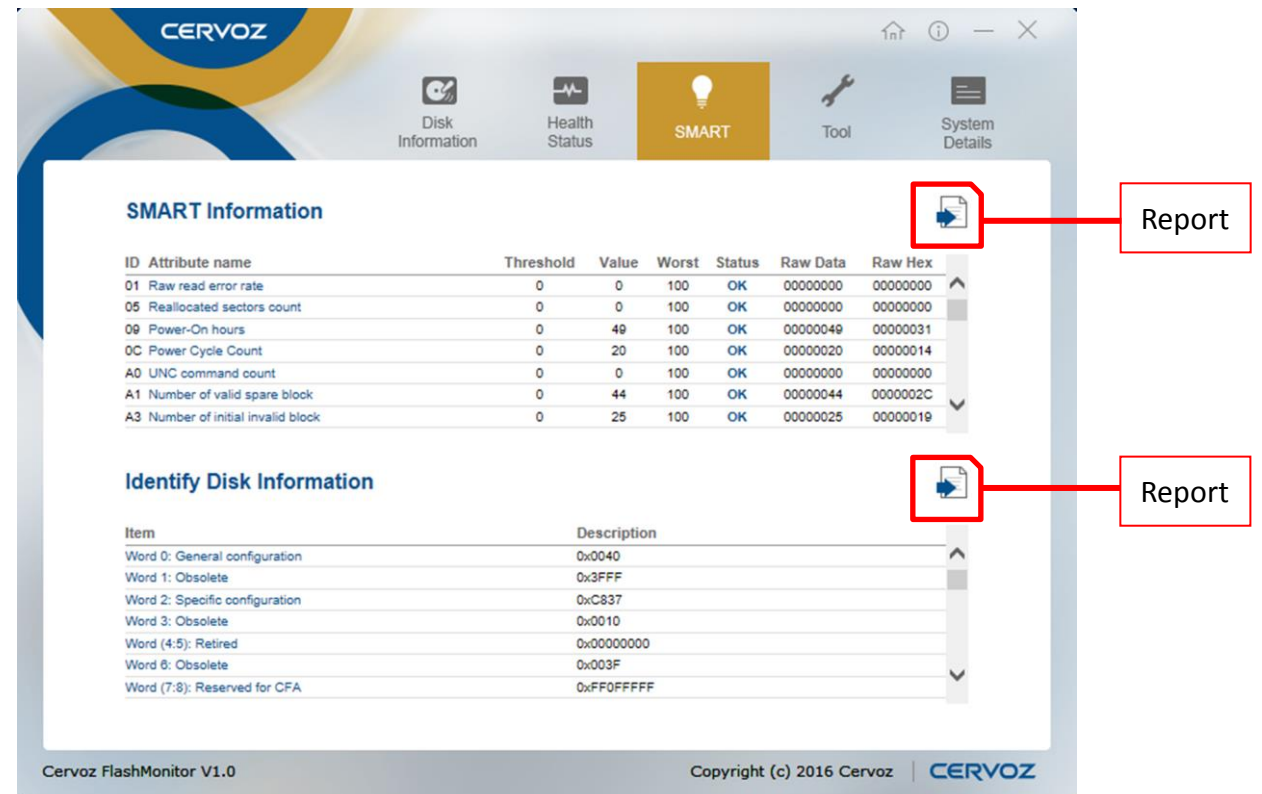

Users can click "Report" to export the report of the health status of the Solid State Drive. This report will be saved as an Excel file.

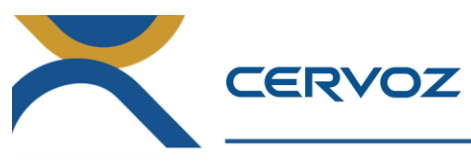

#### **10. Tool**

The Tool page offers two functions:

- 1. Alert Users can easily set up alert parameters of the Cervoz disk; once figures reach the set parameters, system would immediately send out emails, so that user is in complete control. Parameters can be set for temperature, capacity, and health status and lifespan estimation.
- 2. Security Erase With a simple click, user can erase all of Cervoz disk.

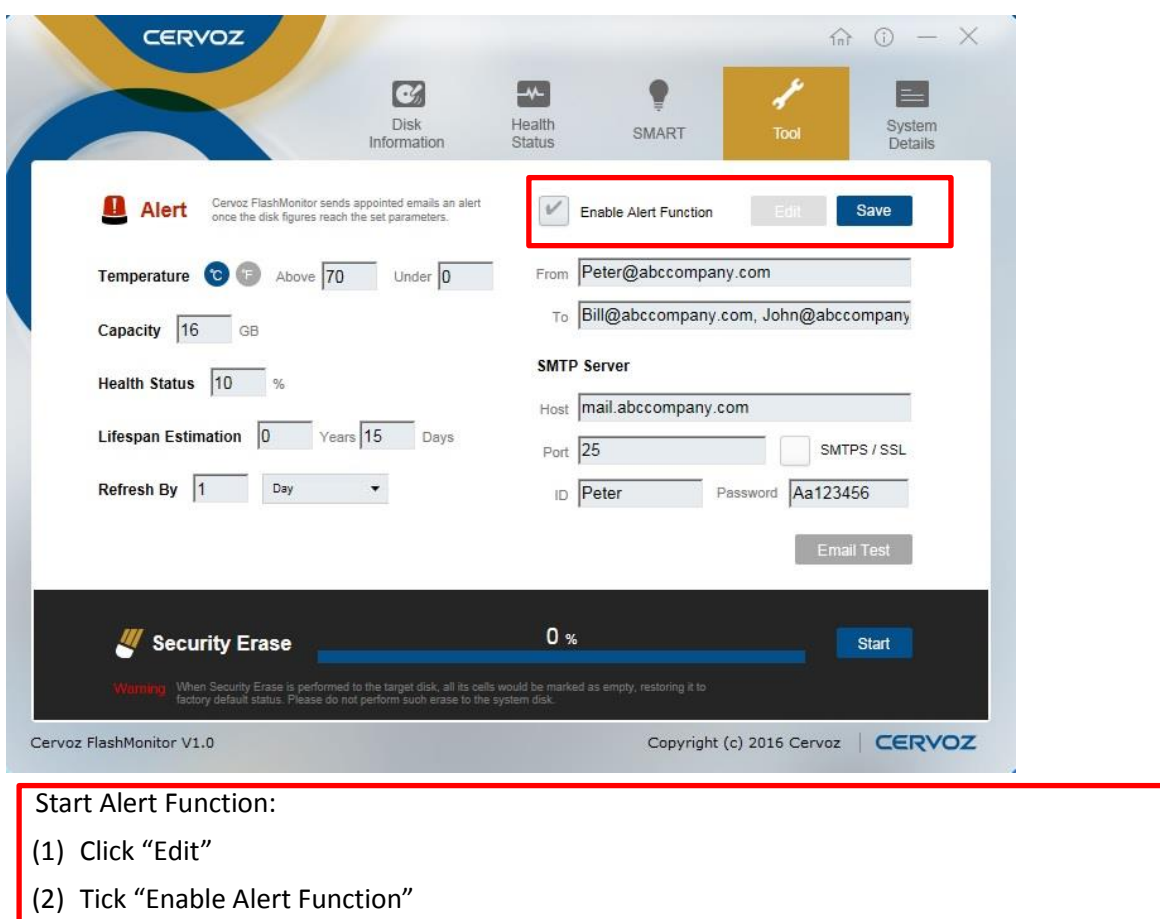

(3) The function will officially start after clicking "Save" once all parameter setting is completed

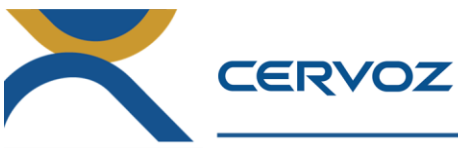

**10.1 Alert**

**10.1.1 Alert Setting**

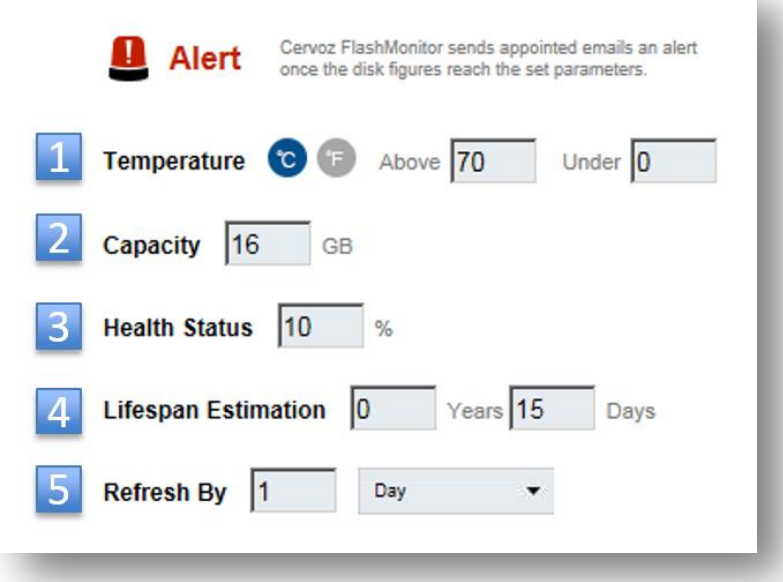

- 1. Temperature:
	- (1) Choose ℃ or F
	- (2) Above: Highest Temperature (3 digits)
	- (3) Under: Lowest Temperature (3 digits)
- 2. Capacity: Desired capacity
- 3. Health Status: Desired health percentage
- 4. Lifespan Estimation: Desired lifespan
- 5. Refresh By: Refresh software detection by Day, Month or Year
- --------------------------------------------------------------------------------------------

#### **Important Note:**

- **a. Field #1~#4 is optional.**
- **b. Field #5 "Refresh By" is mandatory.**

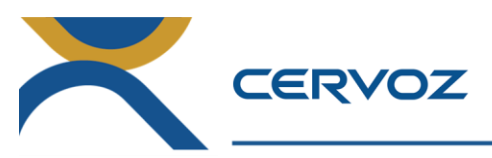

#### **10.1.2 Email Setting**

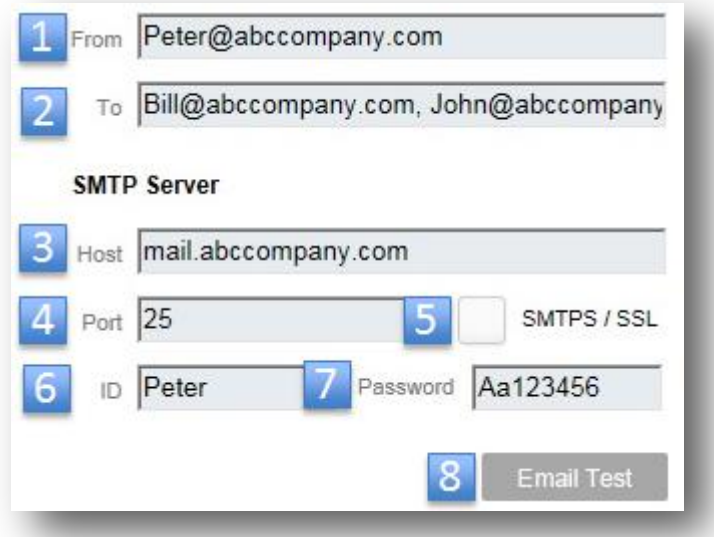

1. From: The administrator's e-mail address

2. To: The e-mail addresses of persons that need to be alerted (Maximum 100 persons) **Important Note: Segment with a comma between e-mail addresses.**

-------------------------------------------------------------------------------------------------------------------

SMTP Server

- 1. Host: Mail server
- 2. Port: Account Type/Server Port (e.g. POP3/Port : 25)
- 3. SMTPS / SSL: Activate SSL encryption

**Important Note: Please confirm that sever port is correct when SSL function is enabled.**

- ID: The Sender's e-mail ID
- 1. Password : The password of sender's e-mail
- 2. Email Test : After filling field #1~#7, you can test the setting before saving it Once test is successful, the following window is shown.

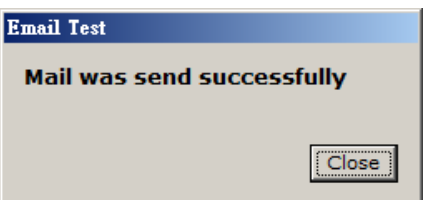

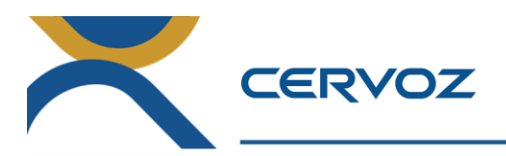

# **10.2 Security Erase**

#### **10.2.1 Reminders**

1. Running the Security Erase command will permanently delete all the data on disk, if users want to

continue this process, click "Yes."

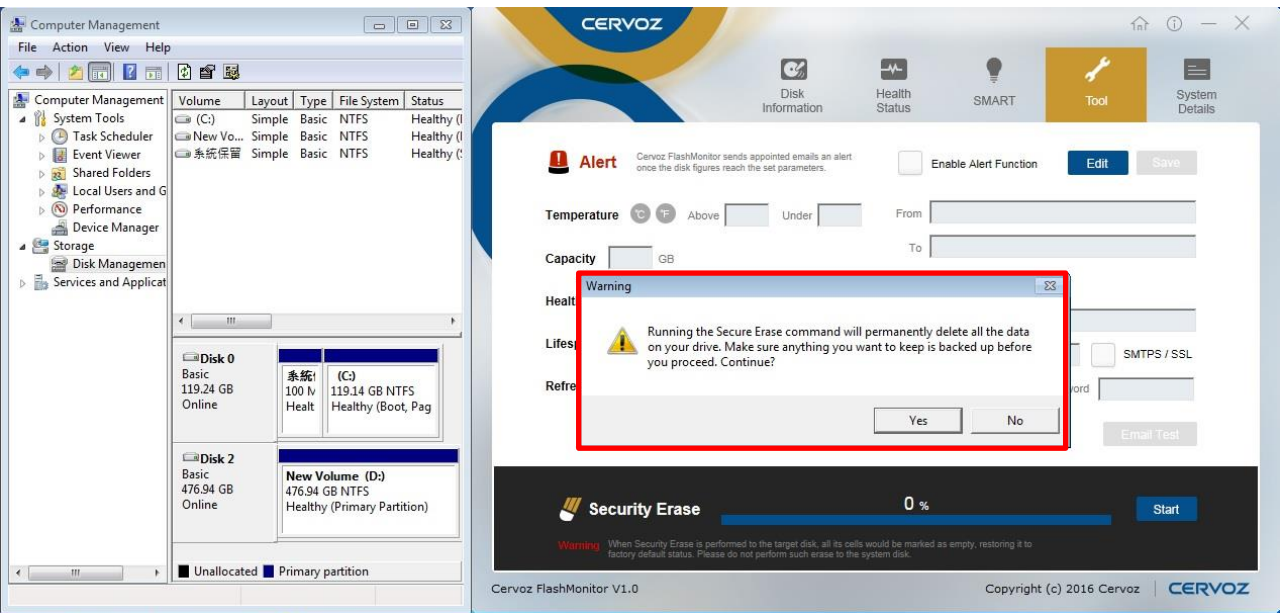

2. Please remove the file system if the error message of "Please remove the file system first" is popped out. **Important Note: After users remove the file system, Cervoz FlashMonitor must be restarted.**

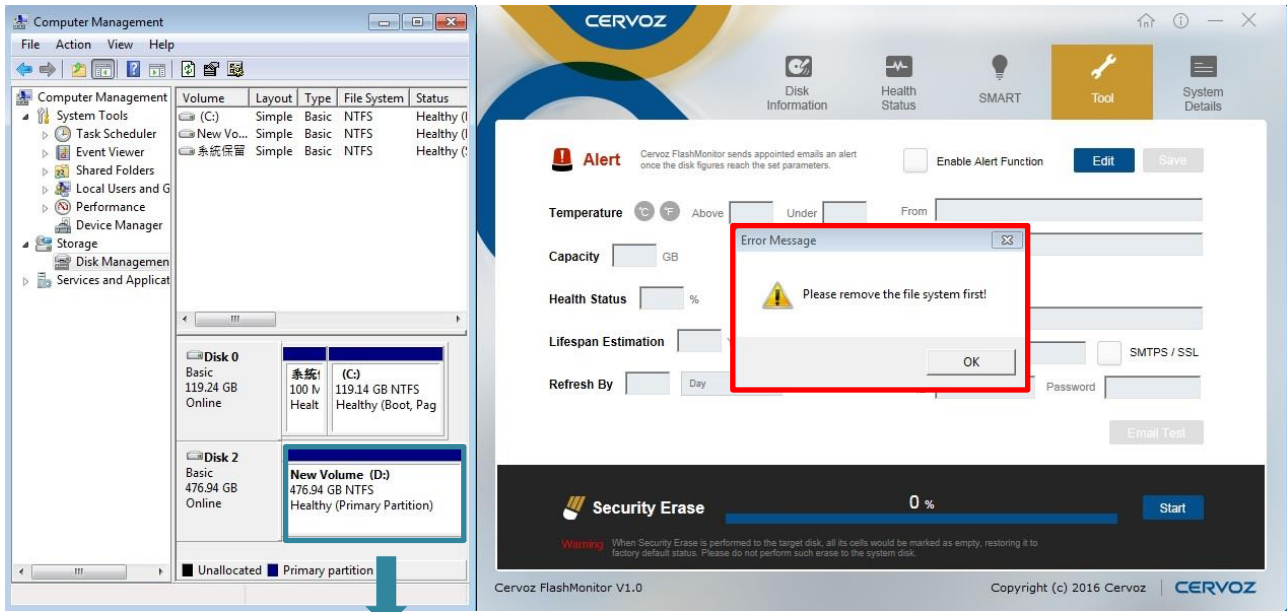

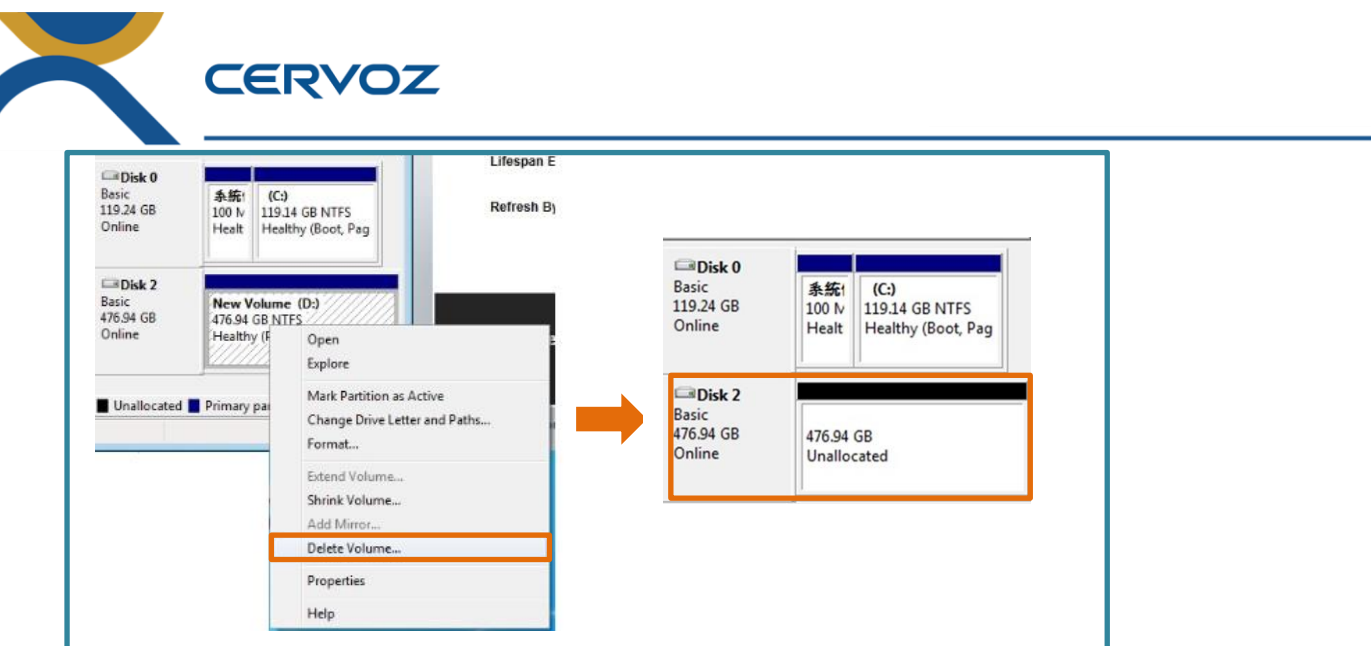

#### **10.2.2 Security Erase function**

1. Executing Security Erase Function, click "Yes" to continue ERASE function.

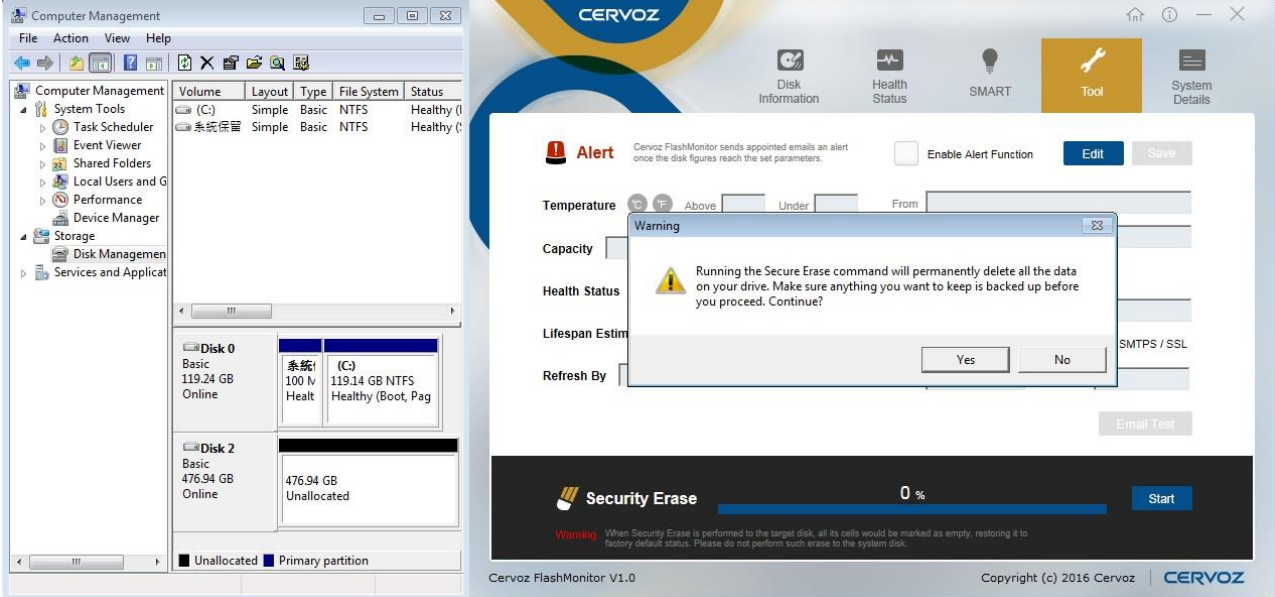

2. Automatic program execution is now in process, the start button is grayed out.

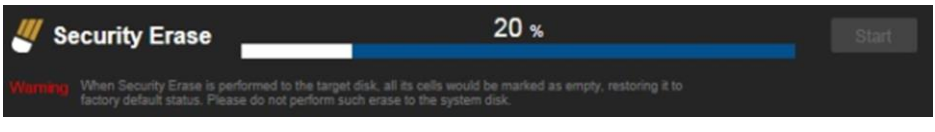

Once erase execution is completed, it shows 100%.

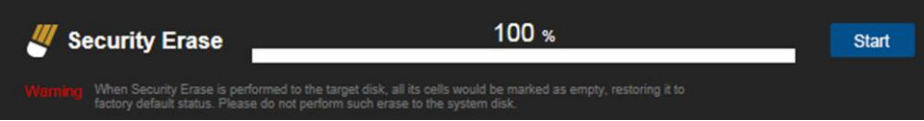

**Important Note: Security Erase function can only be used on the subsidiary disks; it cannot be used on the host disk (stored with OS) of the platform.**

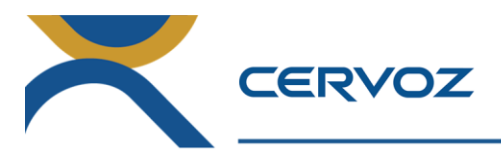

#### **11. System Details**

The System Details page shows the detail information about the system:

- 1. Motherboard / System manufacturer, model name and version
- 2. BIOS brand, version and date
- 3. Processor information
- 4. Operating System information
- 5. Memory information
- 6. SATA Driver information
- 7. Solid State Drive / Hard Drive information

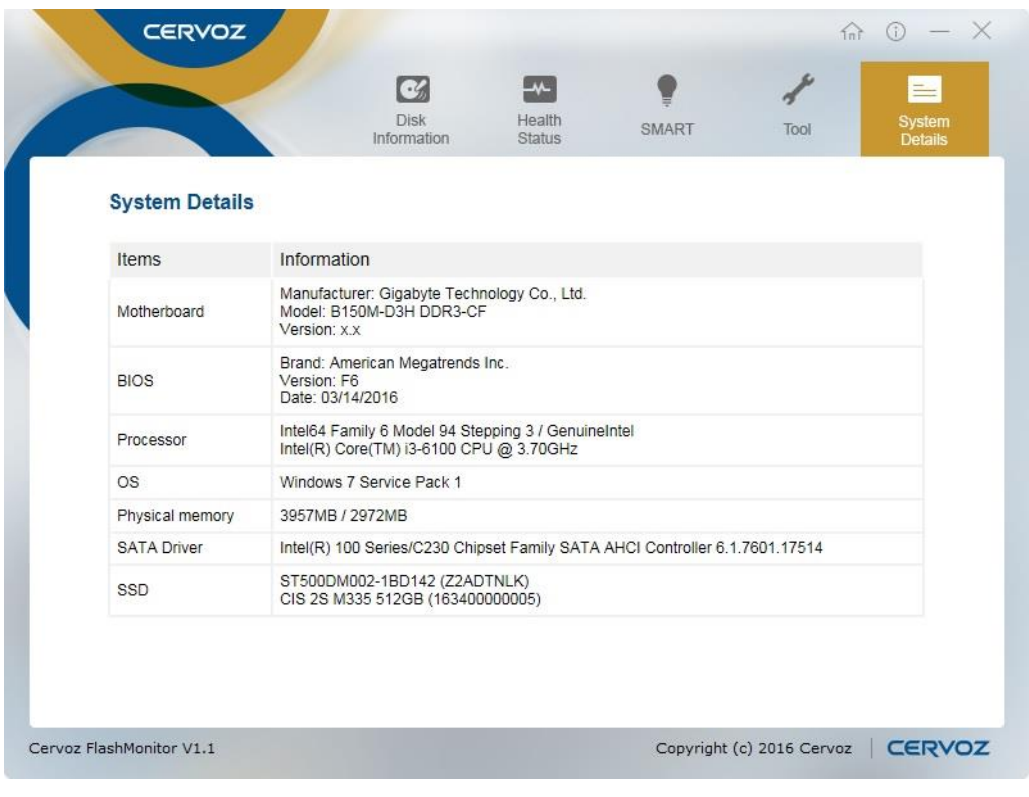